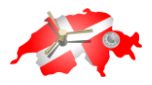

Swiss Bank In Your Pocket Software User Manual

*Rev: A0-02*

# *Swiss Bank in Your Pocket Software User Manual*

*[http://www.swissbankinyourpocket.com](http://www.swissbankinyourpocket.com/)*

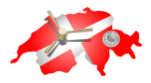

# **Contents**

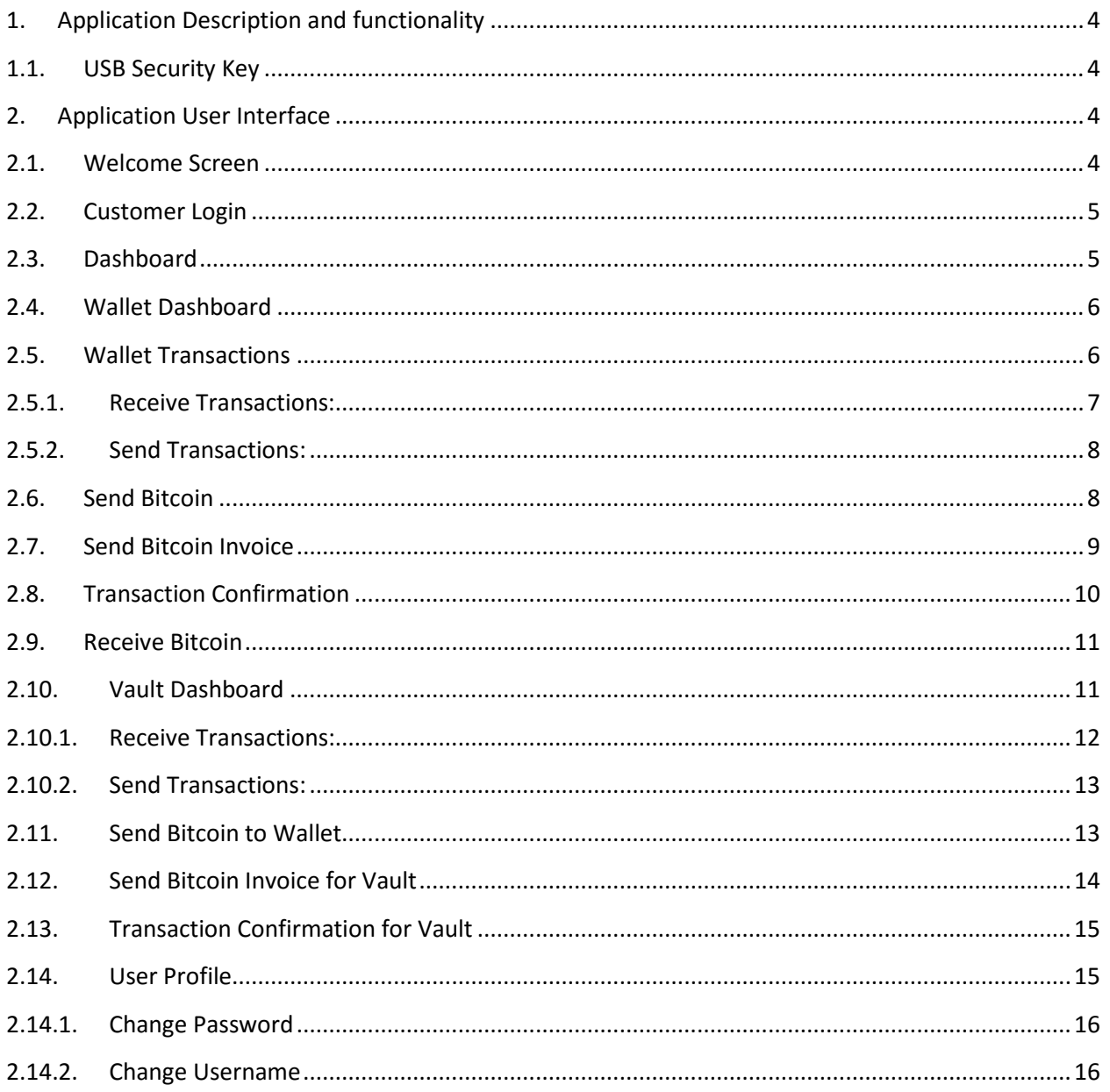

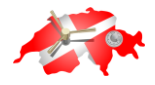

#### **TABLE OF FIGURES**

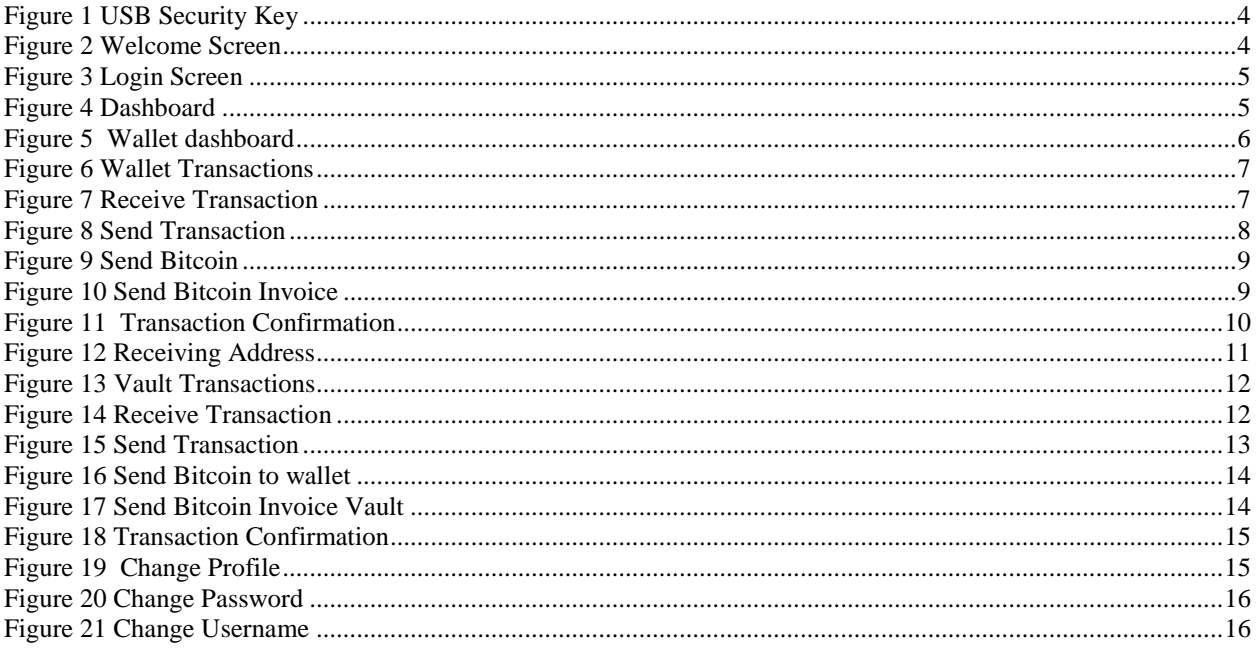

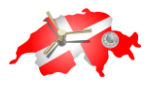

### <span id="page-3-0"></span>**1. Application Description and functionality**

The Swiss Bank in Your Pocket is a Windows Desktop Application providing functionality for 5 Bitcoin Wallets and a Bitcoin Vault. The Application requires a USB security key to function and do transactions. It is compatible with Windows 7, Windows 8 and Windows 10. The Bitcoin Vault can only send Bitcoins to the Bitcoin Wallets within the application. Each Bitcoin wallet can have up to 5 Receive addresses. The intuitive user interface is designed for ease of use.

## <span id="page-3-1"></span>**1.1.USB Security Key**

Your USB Security Key that you received after purchasing the product is required for your software application to operate. Please insert your USB security key into a free USB port on your PC before opening the application.

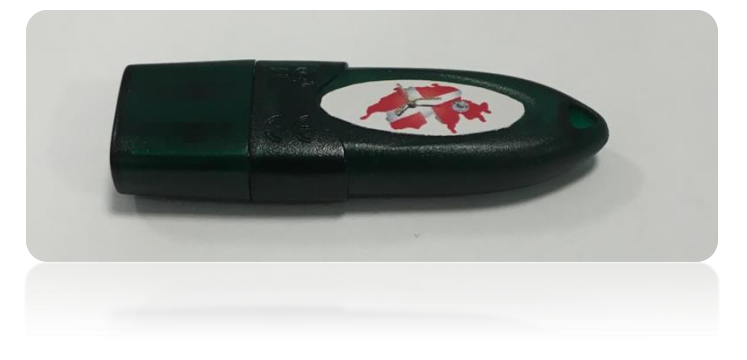

#### **Figure 1 USB Security Key**

### <span id="page-3-4"></span><span id="page-3-3"></span><span id="page-3-2"></span>**2. Application User Interface**

#### **2.1.Welcome Screen**

When you open the application, the welcome screen will display while all settings and configurations are initialized in the background.

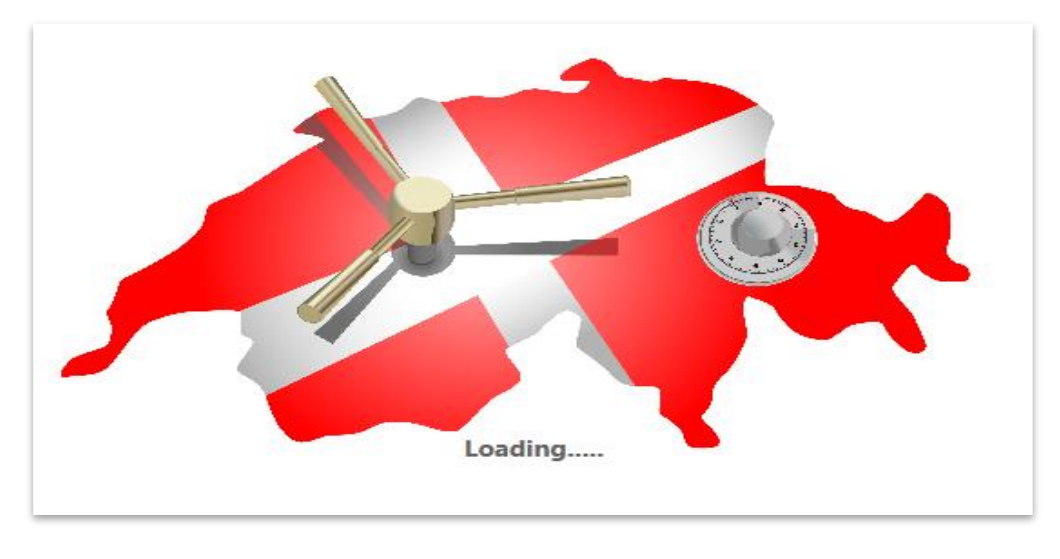

<span id="page-3-5"></span> **Figure 2 Welcome Screen** 

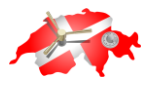

#### <span id="page-4-0"></span>**2.2.Customer Login**

Once the application has finished initializing, a login screen will appear in which you have to provide your username and password for authentication. When you click on the next button the application will navigate to the main dashboard screen. If you enter an incorrect password or username a popup box will appear indicating that you have entered the wrong information.

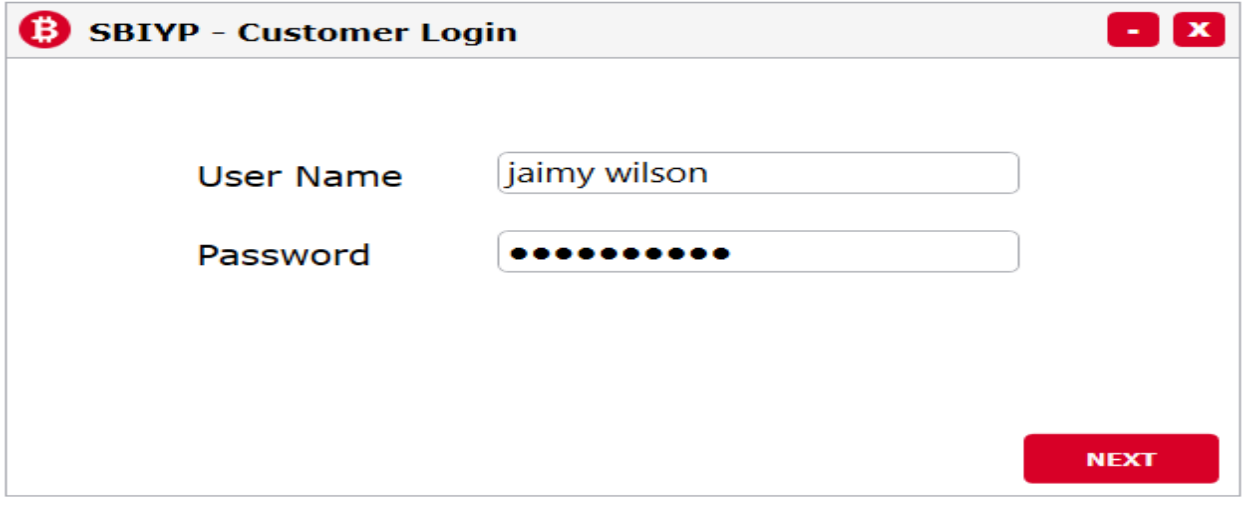

#### <span id="page-4-2"></span> **Figure 3 Login Screen**

### <span id="page-4-1"></span>**2.3.Dashboard**

The main dashboard of the application is where you can access your Bitcoin Wallet dashboard and Vault as well as changing your user profile. Some icons are greyed out providing sneak peek access to future functionality of the Swiss Bank In Your Pocket.

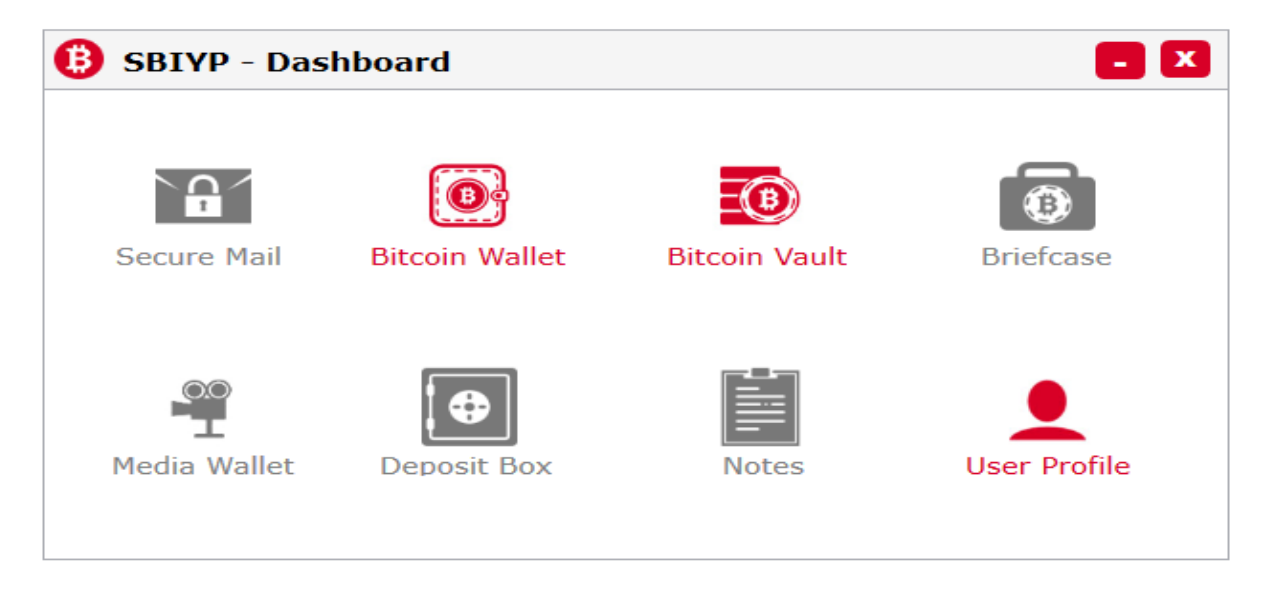

#### <span id="page-4-3"></span> **Figure 4 Dashboard**

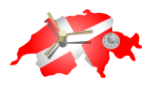

### <span id="page-5-0"></span>**2.4.Wallet Dashboard**

When you click on the Bitcoin Wallet icon on the Dashboard, the Wallet dashboard will open. From the wallet dashboard you can access all the available wallets attached to your account. You can access specific wallet by clicking on its icon. The name of the wallet can be changed by clicking on it and typing a new name. If you click on the "All wallet empty to vault" button all Bitcoin in all of your wallets will be transferred into your vault. If the transaction is successful it a transaction successful window will show. In case the transaction failed, a failure window will open showing transaction failed please try again. To return to the main dashboard, click on the dashboard button.

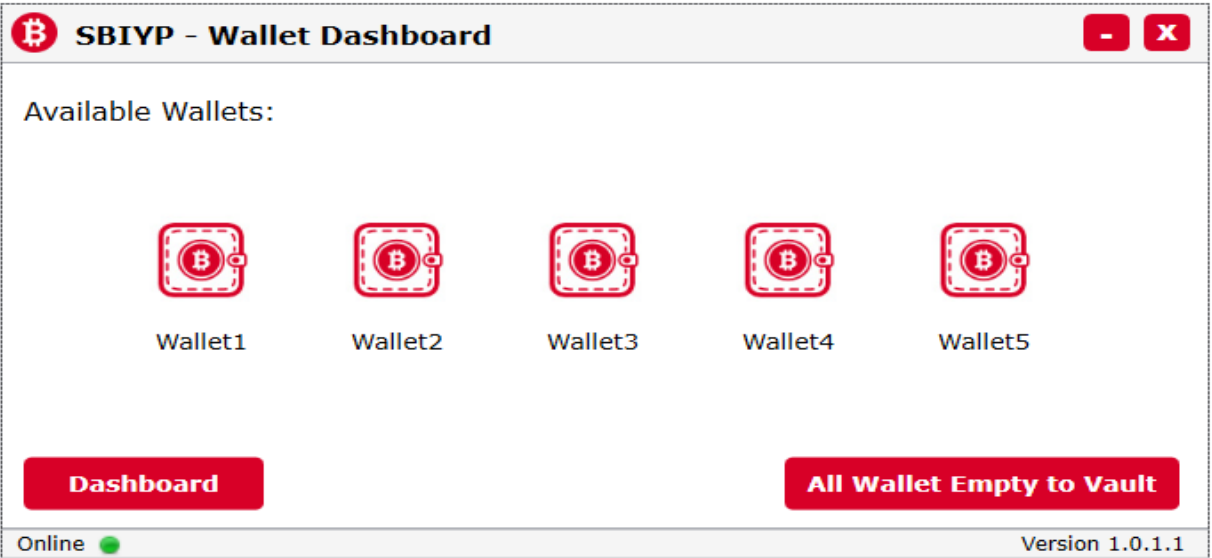

<span id="page-5-2"></span> **Figure 5 Wallet dashboard**

### <span id="page-5-1"></span>**2.5.Wallet Transactions**

In the wallet transaction section you can view your transaction history of the specific wallet you have open indicating the transaction date, transaction amount in Bitcoin, the transaction status as well as the transaction type. You can view your Bitcoin wallet value in the bottom right corner of the window. By clicking on the refresh button on the top right corner of the window you can refresh the transaction window. Return to the Wallet dashboard screen by clicking on the wallet dashboard button.

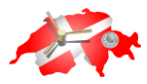

| <b>SBIYP - Wallet1</b><br>B |                       |               |             |                 | $\mathbf x$     |
|-----------------------------|-----------------------|---------------|-------------|-----------------|-----------------|
| <b>Transactions</b>         |                       |               |             |                 |                 |
|                             | <b>Date</b>           | <b>Status</b> | <b>Type</b> | Amount <b>B</b> |                 |
|                             | 9/9/2016 2:25:17 PM   | Confirm       | Send        | 0.4999          | <b>View</b>     |
| <b>Receive Bitcoins</b>     | 9/9/2016 2:25:17 PM   | Confirm       | Send        | 0.0501          | <b>View</b>     |
|                             | 9/9/2016 2:22:07 PM   | Confirm       | Receive     | 0.55            | <b>View</b>     |
| <b>Send Bitcoins</b>        | 9/8/2016 2:55:55 PM   | Confirm       | Send        | 0.00334         | <b>View</b>     |
|                             | 9/8/2016 2:27:30 PM   | Confirm       | Receive     | 0.00334         | <b>View</b>     |
|                             | 9/8/2016 11:17:26 AM  | Confirm       | Send        | 0.006           | <b>View</b>     |
|                             | 9/8/2016 11:02:52 AM  | Confirm       | Receive     | 0.006           | <b>View</b>     |
|                             | 9/7/2016 11:49:37 AM  | Confirm       | Send        | 0.0001          | <b>View</b>     |
|                             | 8/30/2016 11:44:12 AM | Confirm       | Send        | 0.0199          | <b>View</b>     |
|                             | 8/30/2016 11:25:31 AM | Confirm       | Receive     | 0.02            | <b>View</b>     |
|                             | 8/30/2016 11:12:23 AM | Confirm       | Send        | 0.1             | <b>View</b>     |
|                             | 8/30/2016 10:54:48 AM | Confirm       | Receive     | 0.1             | <b>View</b>     |
|                             |                       |               |             |                 |                 |
|                             |                       |               |             |                 |                 |
| <b>Wallet Dashboard</b>     |                       |               |             | Balance:<br>0.0 | ₿               |
| Online                      |                       |               |             |                 | Version 1.0.1.2 |

<span id="page-6-1"></span> **Figure 6 Wallet Transactions**

# **2.5.1. Receive Transactions:**

<span id="page-6-0"></span>When you click on the view button of a receive transaction a popup box will appear on the screen showing you from which address you are receiving Bitcoin, it can be from your vault or another Bitcoin wallet address.

| B<br><b>SBIYP - Wallet1</b> |        |                       |                  |         |                 | l x<br><b>COL</b>      |
|-----------------------------|--------|-----------------------|------------------|---------|-----------------|------------------------|
| <b>Transactions</b>         |        |                       |                  |         |                 |                        |
|                             |        | Date                  | Status           | Tyne    | Amount <b>B</b> |                        |
|                             | 9/9/20 | <b>Details</b>        |                  |         | 0.4999          | <b>View</b>            |
| <b>Receive Bitcoins</b>     | 9/9/20 |                       |                  |         | 0.0501          | <b>View</b>            |
|                             | 9/9/20 | From                  | Vault            |         | 0.55            | <b>View</b>            |
| <b>Send Bitcoins</b>        | 9/8/20 | Date                  | 9/9/2016 2:22 PM |         | 0.00334         | <b>View</b>            |
|                             | 9/8/20 | Amount B              | 0.55             |         | 0.00334         | <b>View</b>            |
|                             | 9/8/20 |                       |                  |         | 0.006           | <b>View</b>            |
|                             | 9/8/20 |                       |                  | OK      | 0.006           | <b>View</b>            |
|                             | 9/7/20 |                       |                  |         | 0.0001          | <b>View</b>            |
|                             |        | 8/30/2016 11:44:12 AM | Confirm          | Send    | 0.0199          | <b>View</b>            |
|                             |        | 8/30/2016 11:25:31 AM | Confirm          | Receive | 0.02            | <b>View</b>            |
|                             |        | 8/30/2016 11:12:23 AM | Confirm          | Send    | 0.1             | <b>View</b>            |
|                             |        | 8/30/2016 10:54:48 AM | Confirm          | Receive | 0.1             | <b>View</b>            |
|                             |        |                       |                  |         |                 |                        |
|                             |        |                       |                  |         |                 |                        |
| <b>Wallet Dashboard</b>     |        |                       |                  |         | Balance: 0.0    | ₿                      |
| Online                      |        |                       |                  |         |                 | <b>Version 1.0.1.2</b> |

<span id="page-6-2"></span> **Figure 7 Receive Transaction** 

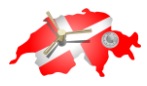

#### **2.5.2. Send Transactions:**

<span id="page-7-0"></span>When you click on the view button of a send transaction a popup box will appear on the screen showing you the address where you sent Bitcoin, it can be to your vault or another Bitcoin wallet address.

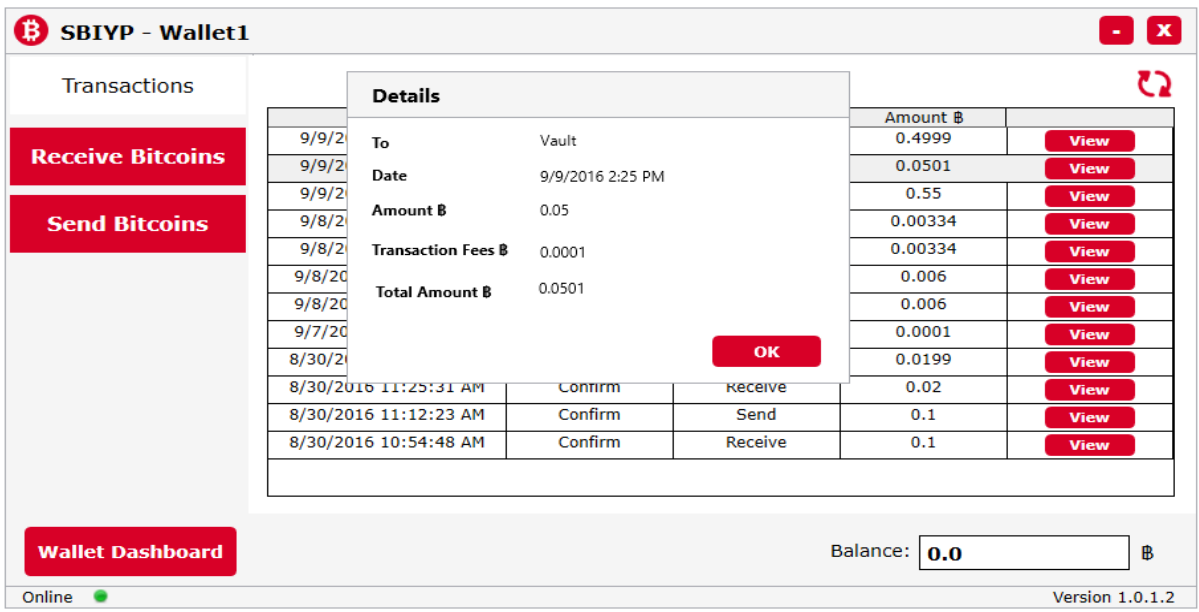

#### <span id="page-7-2"></span> **Figure 8 Send Transaction**

### <span id="page-7-1"></span>**2.6.Send Bitcoin**

In the send Bitcoin window, you can send Bitcoin to a recipient address. An estimated USD equivalent value will be shown on screen when you enter a Bitcoin amount. You can add a description for the transaction into the description box which will be sent as part of the transaction. Select the address from which you want to send Bitcoin from the dropdown menu, each address in the dropdown list will have its balance indicated next to it. The transaction amount must be greater than or equal to the available balance minus the transaction fees. If you don't have enough Bitcoin in your wallet, a popup box will appear indicating insufficient balance. When you click on the "Send to Vault" checkbox, the amount will be transferred to your vault. When clicking on the send button an invoice screen will appear indicating the details of the transaction.

When you click on the "Empty to Vault" button, all the Bitcoin in the wallet will be automatically transferred to the vault. A confirmation popup will appear if the transaction was successful, otherwise a failed popup will appear.

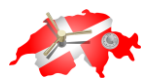

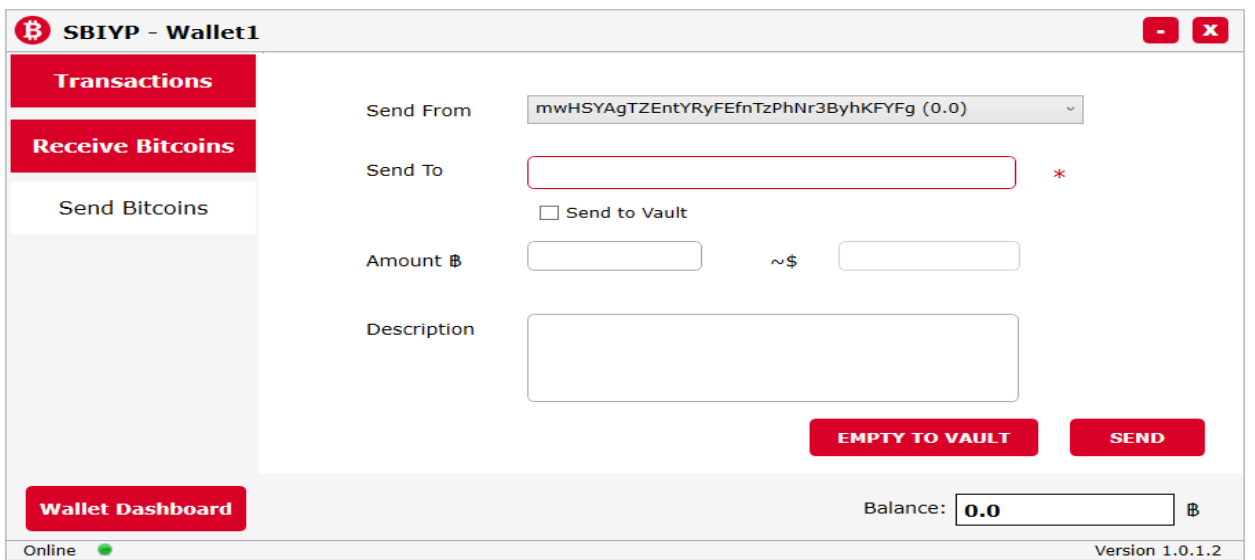

<span id="page-8-1"></span> **Figure 9 Send Bitcoin**

#### <span id="page-8-0"></span>**2.7.Send Bitcoin Invoice**

The Send Bitcoin Invoice window shows the details of the transaction. Here you will be able to see the address that you want to send Bitcoin to, the amount to be sent, transaction fees as well as the total Bitcoin amount for the transaction. When you click on the confirm button it will process the transaction. If the transaction was done successfully, the total amount will be deducted from the wallet and the transaction will have a pending status followed by a transaction successful window. If the transaction failed, a failed transaction window will be displayed. If you don't want to continue with the transaction when you see the Bitcoin Invoice, you can navigate back to the Bitcoin Wallet dashboard by pressing on the previous button.

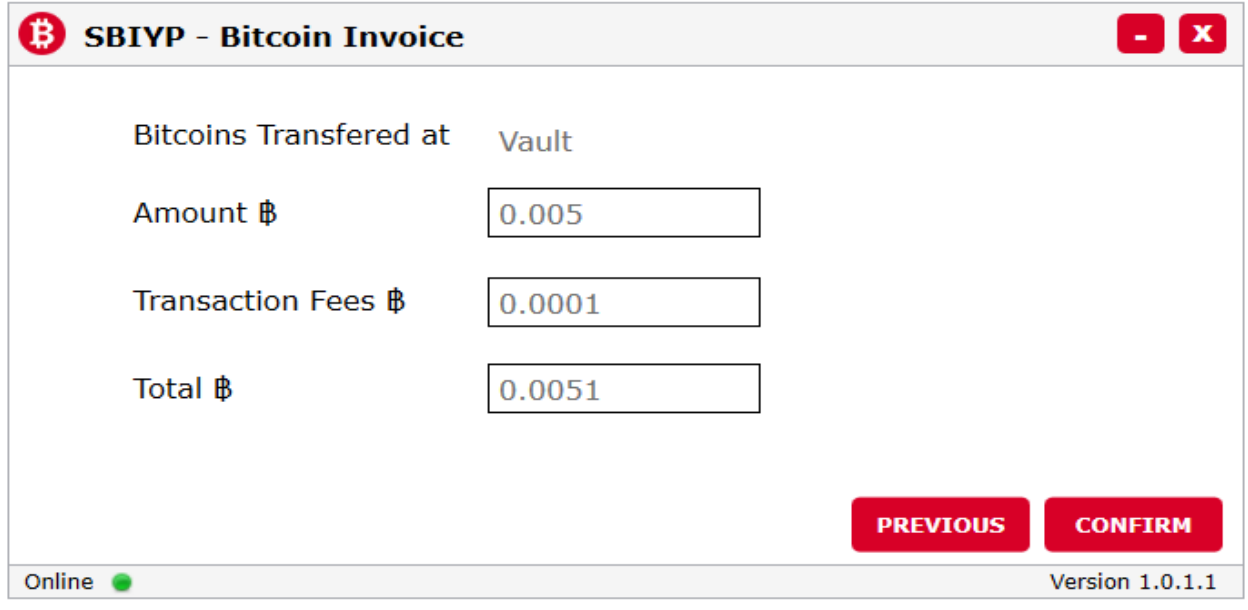

<span id="page-8-2"></span> **Figure 10 Send Bitcoin Invoice**

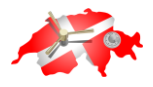

# <span id="page-9-0"></span>**2.8.Transaction Confirmation**

The transaction confirmation window will display when a transaction was successfully done. You can do another transaction from this wallet by clicking on the click here for another transaction wallet or navigate back to the wallet dashboard by clicking on the finish button.

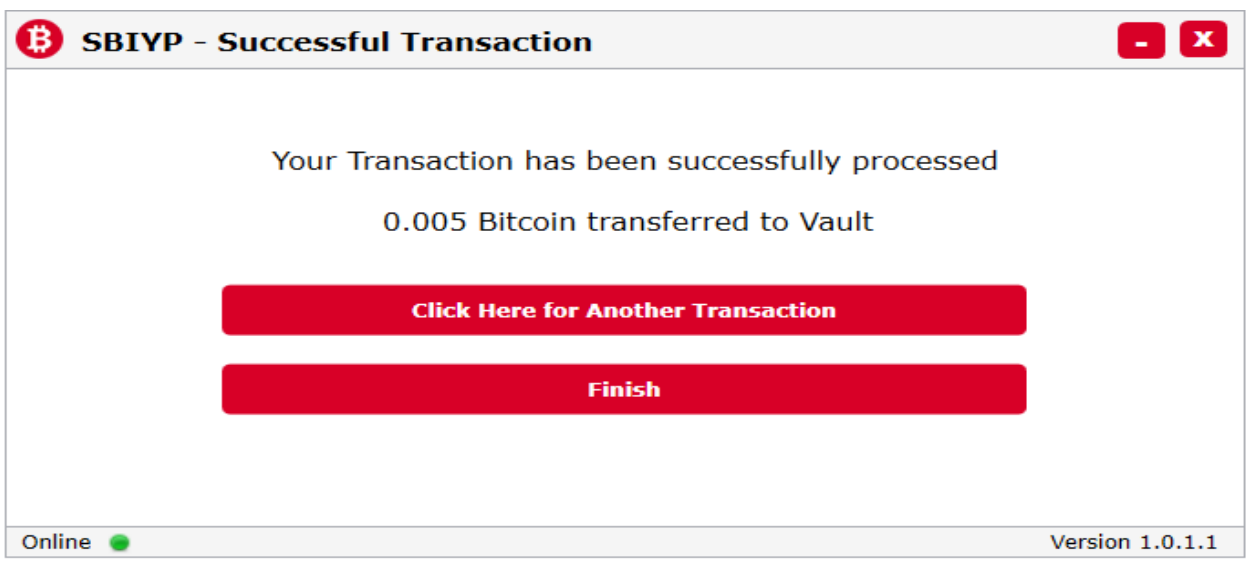

<span id="page-9-1"></span> **Figure 11 Transaction Confirmation**

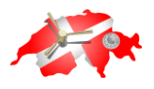

#### <span id="page-10-0"></span>**2.9.Receive Bitcoin**

In the receive Bitcoin window, you are able to see your receive address for other people to send bitcoin to you. You can receive Bitcoin on previously generated addresses and can also generate a fresh recipient address by clicking on the reload button if required. You can copy the bitcoin address by clicking on the copy button next to the bitcoin address. The QR code can also be used for receiving bitcoin to the specific address.

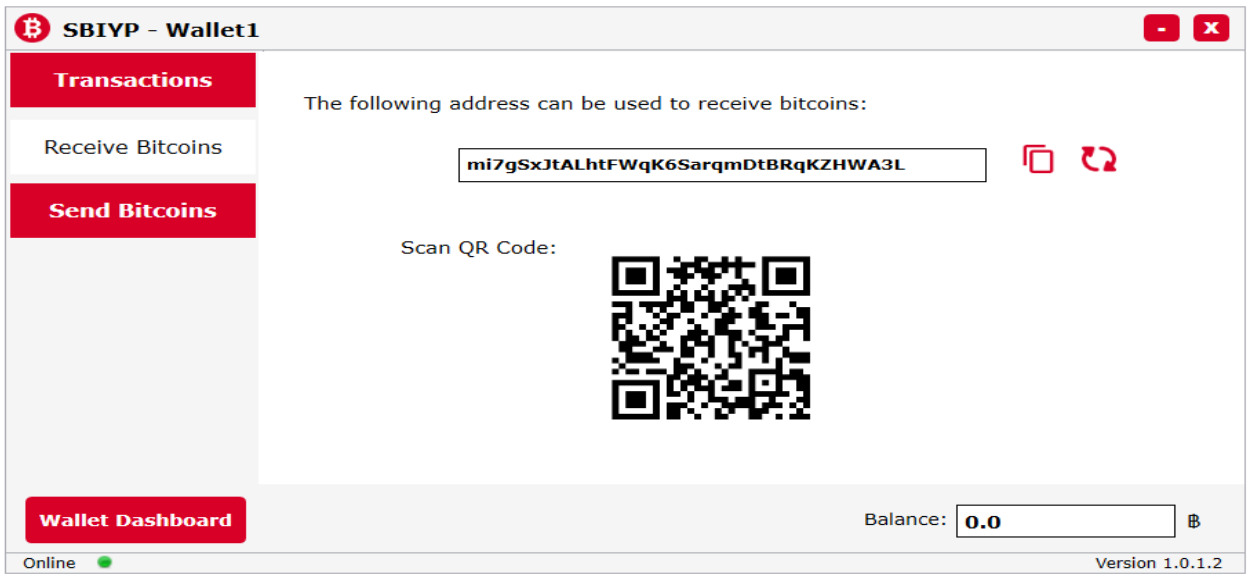

<span id="page-10-2"></span> **Figure 12 Receiving Address**

# <span id="page-10-1"></span>**2.10. Vault Dashboard**

In the Vault Dashboard you can view all transaction history of your Bitcoin Vault indicating the transaction date, transaction status as well as the transaction type. You can see your Vault Bitcoin balance on the bottom right corner of the screen. A refresh button on the top right hand corner of the window will refresh the transactions on the list. By clicking on the Send Bitcoins button on the right hand side you can navigate to the window for sending Bitcoin from your vault. You can go to your wallet dashboard by clicking on the wallet dashboard button.

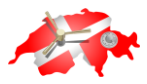

| <b>Transactions</b>  |                      |               |             |                 | גא          |
|----------------------|----------------------|---------------|-------------|-----------------|-------------|
|                      | Date                 | <b>Status</b> | <b>Type</b> | Amount <b>B</b> |             |
| <b>Send Bitcoins</b> | 9/9/2016 2:46:08 PM  | Confirm       | Receive     | 0.9999          | <b>View</b> |
|                      | 9/9/2016 2:27:54 PM  | Confirm       | Send        | 1.0001          | <b>View</b> |
|                      | 9/9/2016 2:25:17 PM  | Confirm       | Receive     | 2.4998          | <b>View</b> |
|                      | 9/9/2016 2:25:17 PM  | Confirm       | Receive     | 0.05            | <b>View</b> |
|                      | 9/9/2016 2:22:07 PM  | Confirm       | Send        | 0.5501          | <b>View</b> |
|                      | 9/9/2016 2:22:07 PM  | Confirm       | Send        | 1.0001          | <b>View</b> |
|                      | 9/9/2016 2:22:07 PM  | Confirm       | Send        | 1.0001          | <b>View</b> |
|                      | 9/8/2016 2:55:55 PM  | Confirm       | Receive     | 0.00324         | <b>View</b> |
|                      | 9/8/2016 2:27:30 PM  | Confirm       | Send        | 0.00344         | <b>View</b> |
|                      | 9/8/2016 12:50:39 PM | Confirm       | Send        | 0.0001          | <b>View</b> |
|                      | 9/8/2016 11:17:26 AM | Confirm       | Receive     | 5.9215232       | <b>View</b> |
|                      | 9/8/2016 11:02:52 AM | Confirm       | Send        | 5.9001232       | <b>View</b> |
|                      | 9/8/201611:02:52AM   | Confirm       | Send        | 0.0081          | <b>MEA</b>  |

<span id="page-11-1"></span> **Figure 13 Vault Transactions**

### **2.10.1. Receive Transactions:**

<span id="page-11-0"></span>When you click on the view button of a receive transaction a popup box will appear on the screen which will indicate to you from which wallet you received the Bitcoin. It will also contain the amount you received and the date of the transaction.

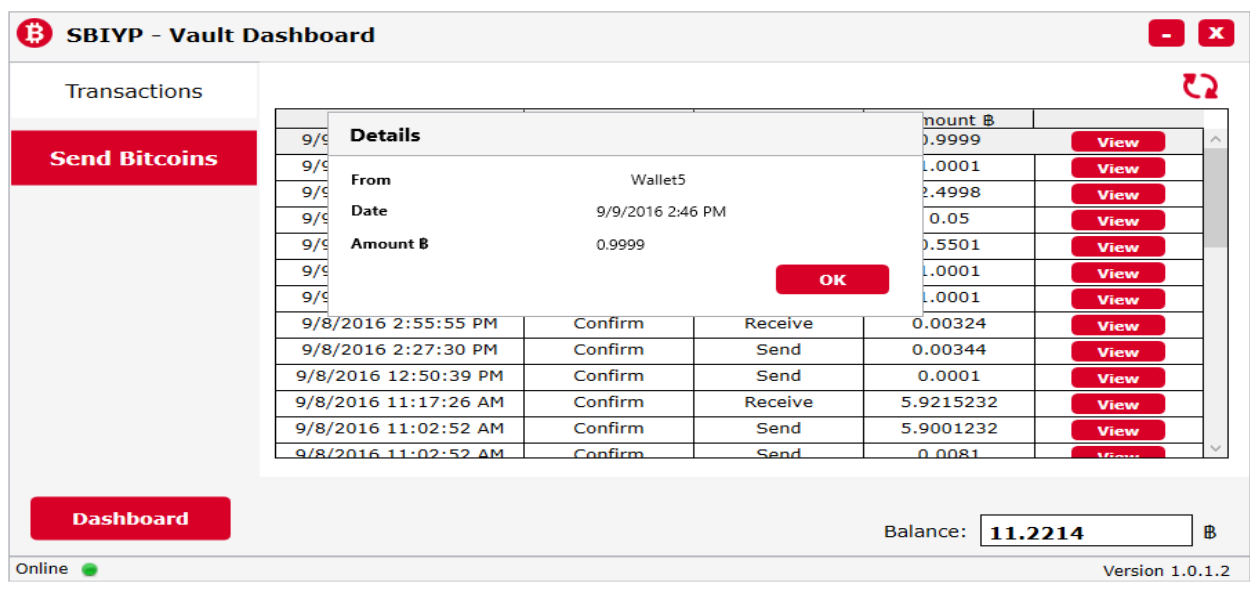

<span id="page-11-2"></span> **Figure 14 Receive Transaction**

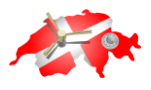

#### **2.10.2. Send Transactions:**

<span id="page-12-0"></span>When you click on the view button of a send transaction a popup box will appear on the screen indicating to you which wallet you sent Bitcoins to from your Vault. It will also contain the transaction fees, the amount of Bitcoin you sent as well as the date of the transaction and total amount.

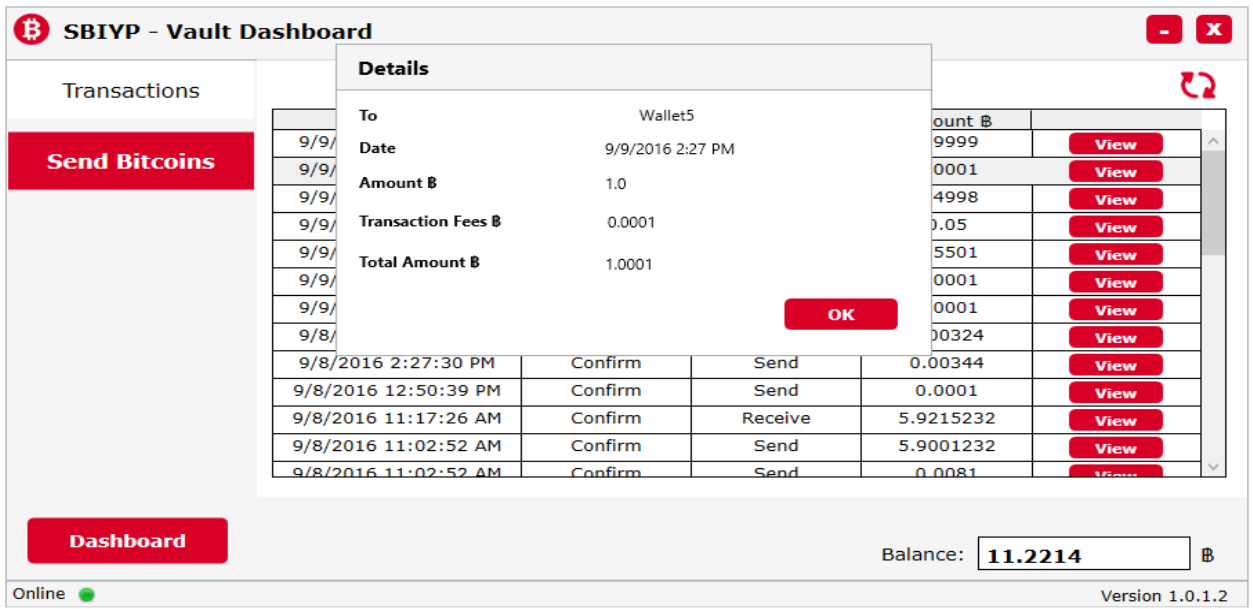

<span id="page-12-2"></span> **Figure 15 Send Transaction**

# <span id="page-12-1"></span>**2.11. Send Bitcoin to Wallet**

From this window you can only send Bitcoin to a wallet associated with your account. When you enter a Bitcoin amount to send, an estimated equivalent US dollar amount will be shown. You can add a description into the description window which will be transmitted as part of your transaction. You have to select a wallet from the Bitcoin Wallet dropdown list where you want to send your bitcoins to. The Bitcoin amount you enter must be greater than or equal to the available balance minus the transaction fees. If the amount in your Vault is less, a popup window will show indicating insufficient balance. After clicking on the send button your application will navigate you to the invoice screen.

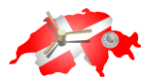

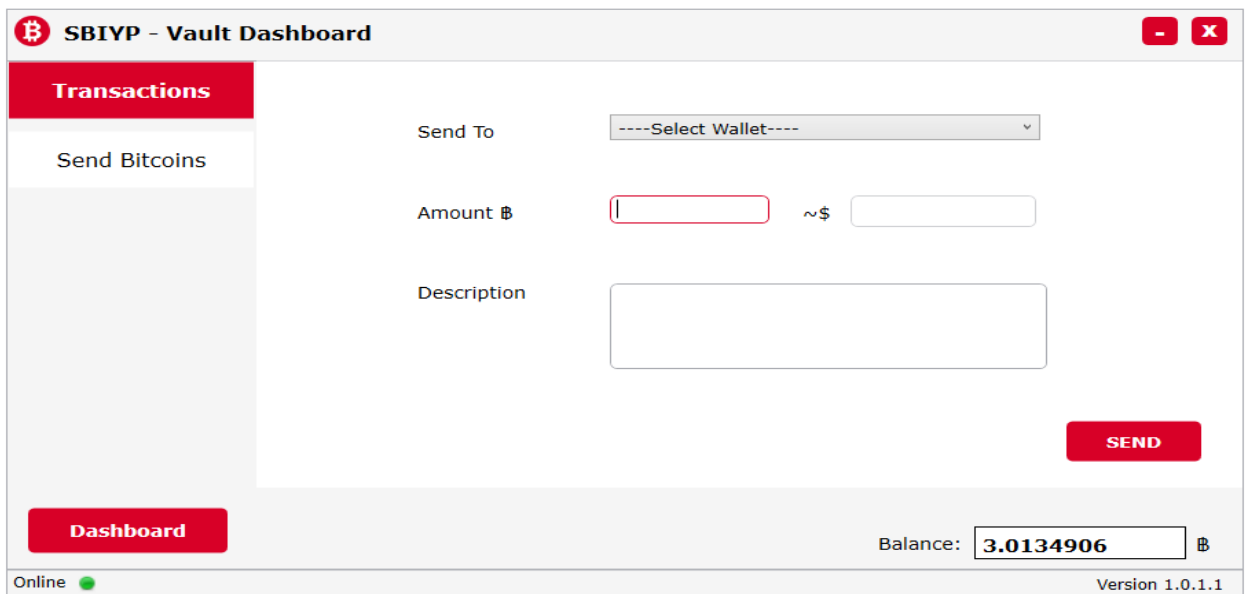

<span id="page-13-1"></span> **Figure 16 Send Bitcoin to wallet**

### <span id="page-13-0"></span>**2.12. Send Bitcoin Invoice for Vault**

The Bitcoin Invoice for Vault screen indicates the Bitcoin Wallet where you want to send Bitcoins to, the amount to be sent, the transaction fees and the total amount of Bitcoins for the transaction. When you click on the confirm button the application will process the transaction. When the transaction is successful the total amount will be deducted from your Vault and the transaction will go to pending status. This will be followed by a transaction successful screen. If the transaction failed, a transaction failed popup window will appear. If you don't want to continue with the transaction you can navigate back to you vault dashboard by clicking on the previous button.

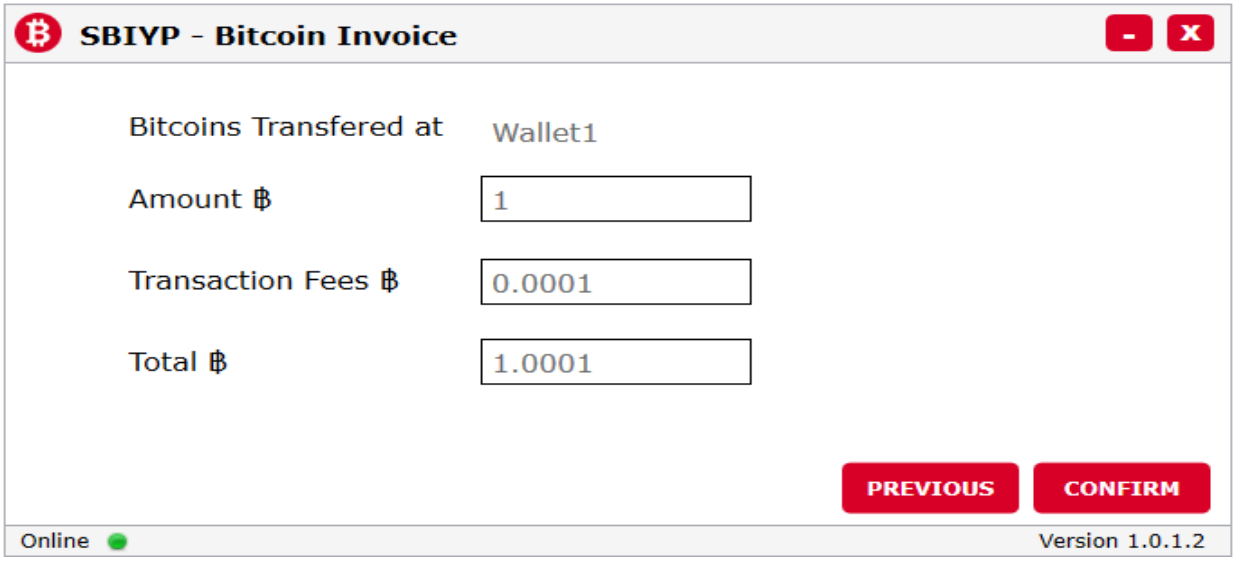

<span id="page-13-2"></span> **Figure 17 Send Bitcoin Invoice Vault**

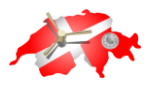

# <span id="page-14-0"></span>**2.13. Transaction Confirmation for Vault**

This window indicates that a transaction has been successfully completed. You can do another transaction by clicking on the click here for another transaction button or you can navigate back to your vault dashboard by clicking on the finish button.

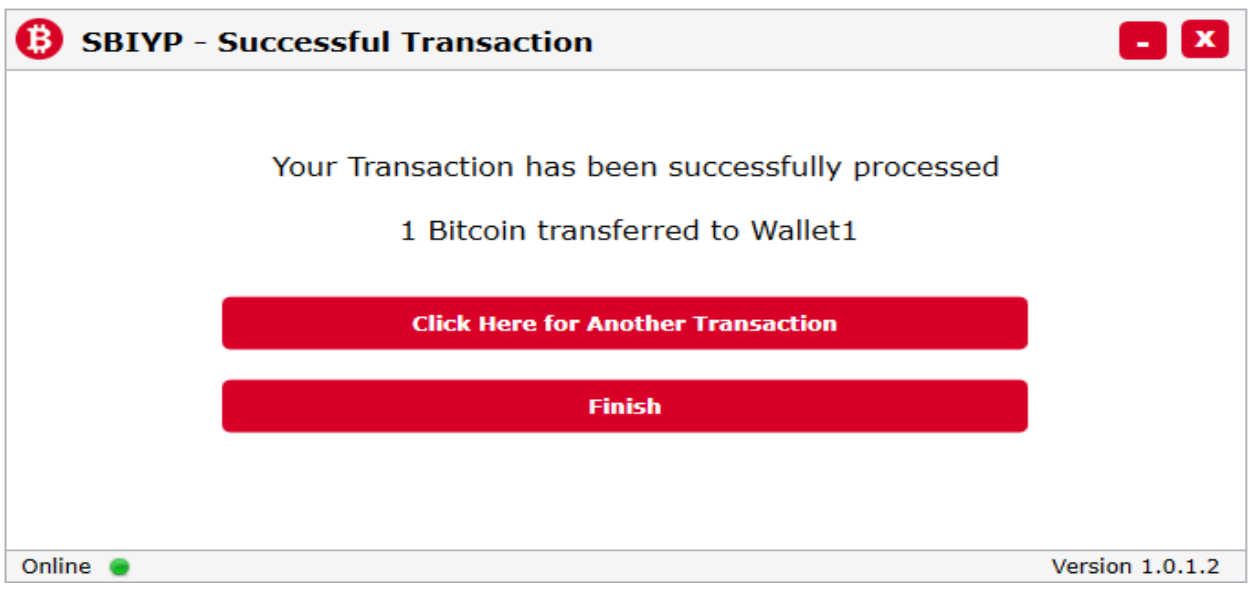

<span id="page-14-2"></span> **Figure 18 Transaction Confirmation**

### <span id="page-14-1"></span>**2.14. User Profile**

In the user profile window you can choose to change your username and password for the application. When you click on the change username button a window will open that will allow you to change the username and similarly if you click on the change password button you can change the password for the application.

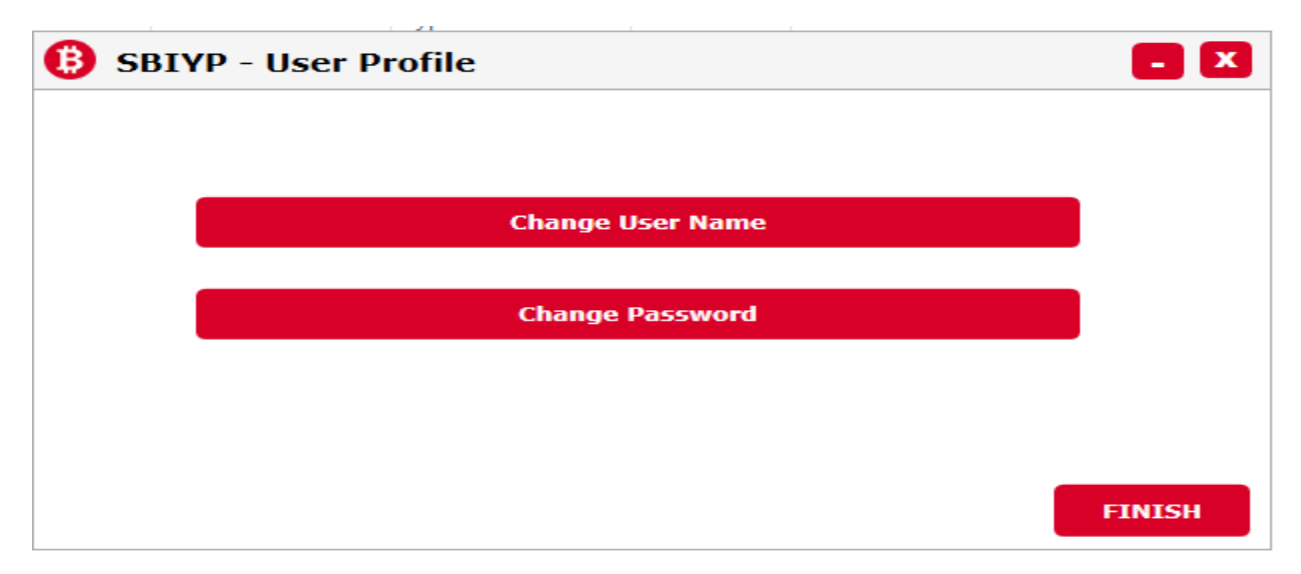

#### <span id="page-14-3"></span> **Figure 19 Change Profile**

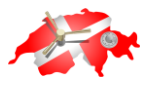

### **2.14.1. Change Password**

<span id="page-15-0"></span>In this window you can change the password for accessing your application. In order to change it, you will need to enter your old password as well as providing the new password that you want to change to.

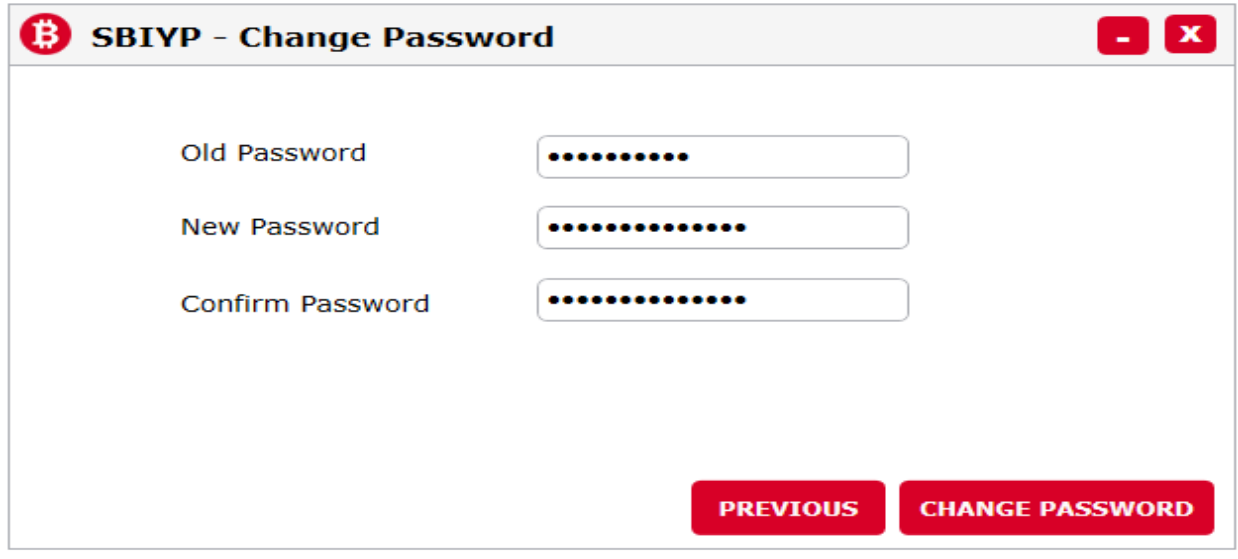

#### <span id="page-15-2"></span> **Figure 20 Change Password**

#### **2.14.2. Change Username**

<span id="page-15-1"></span>In this window you are able to change your username for accessing the application. In order to change your username, you need to enter the old username for the application as well as the new username that you want to change to.

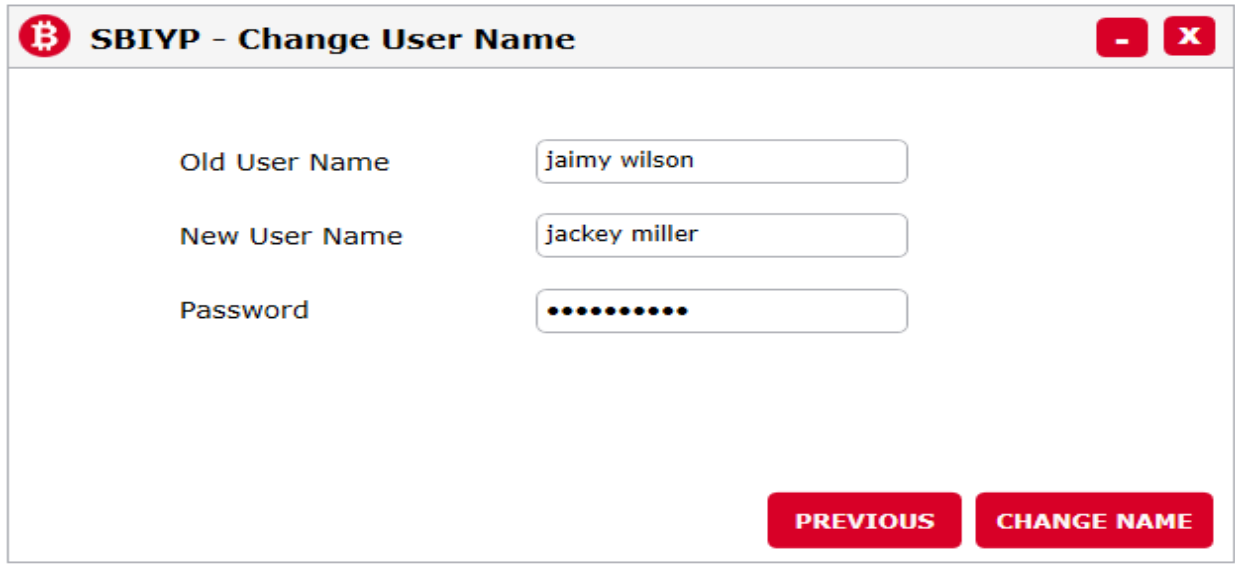

#### <span id="page-15-3"></span> **Figure 21 Change Username**